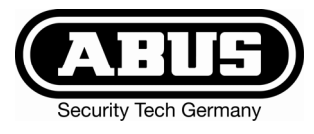

# Terxon MX Hybrid Alarmzentrale - Bedienungsanleitung

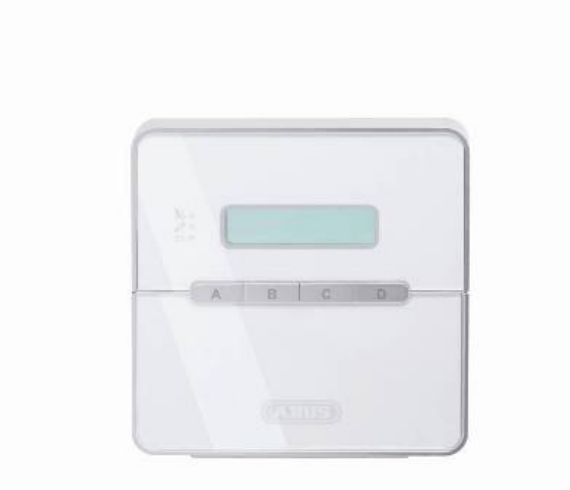

# Perfekte Sicherheit für Wohnung, Haus und Gewerbe

Diese Bedienungsanleitung gehört zu diesem Produkt. Sie enthält wichtige Hinweise zur Inbetriebnahme und Handhabung. Achten Sie hierauf, auch wenn Sie dieses Produkt an Dritte weitergeben. Heben Sie deshalb diese Bedienungsanleitung zum Nachlesen auf!

Eine Auflistung aller Inhalte finden Sie in dem Inhaltsverzeichnis auf Seite 3 .

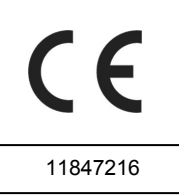

# **1 Einführung**

Sehr geehrte Kundin, sehr geehrter Kunde,

wir bedanken uns für den Kauf der Einbruchmeldezentrale Terxon MX. Mit diesem Gerät haben Sie ein Produkt erworben, das nach dem heutigen Stand der Technik gebaut wurde.

Dieses Produkt erfüllt die Anforderungen der geltenden europäischen und nationalen Richtlinien. Die Konformität wurde nachgewiesen, die entsprechenden Erklärungen und Unterlagen sind beim Hersteller (www.abus-sc.eu) hinterlegt.

Um diesen Zustand zu erhalten und einen gefahrlosen Betrieb sicherzustellen, müssen Sie als Anwender diese Bedienungsanleitung beachten!

Bei Fragen wenden Sie sich an Ihren Fachhändler.

ABUS Security-Center GmbH & Co. KG 86444 Affing GERMANY www.abus-sc.eu info@abus-sc.eu

## $\overline{D}$   $\overline{D}$   $\overline{$ **2 Bestimmungsgemäße Verwendung**

Diese Einbruchmeldezentrale dient in Kombination mit entsprechenden Meldern und Signalgebern zur Absicherung Ihres Eigentums. Sie können damit Ihre Firma, Haus, Garage, Gartenhaus, Wochenendhaus, etc. absichern.

Die Zentrale meldet das unerlaubte Eindringen durch das Schalten von Ausgängen, an die optische, akustische oder stille Alarmgeber anschlossen sind.

Der Kontakt der Zentrale nebst angeschlossenen Komponenten mit Feuchtigkeit, z.B. im Badezimmer u.ä. ist unbedingt zu vermeiden. Eine andere Verwendung als die zuvor beschriebene kann zur Beschädigung dieses Produkts führen.

Darüber hinaus ist dies mit Gefahren, wie z.B. Kurzschluss, Brand, elektrischer Schlag, etc. verbunden. Das Netzteil ist für den Betrieb am öffentlichen Stromnetz mit 230 Volt / 50 Hz Wechselspannung geeignet.

Das gesamte Produkt darf nicht geändert bzw. umgebaut werden.

Der Anschluss an das öffentliche Stromnetz unterliegt länderspezifischen Regelungen. Bitte informieren Sie sich darüber im Vorfeld.

#### **Inhalt**  $\mathbf{3}$

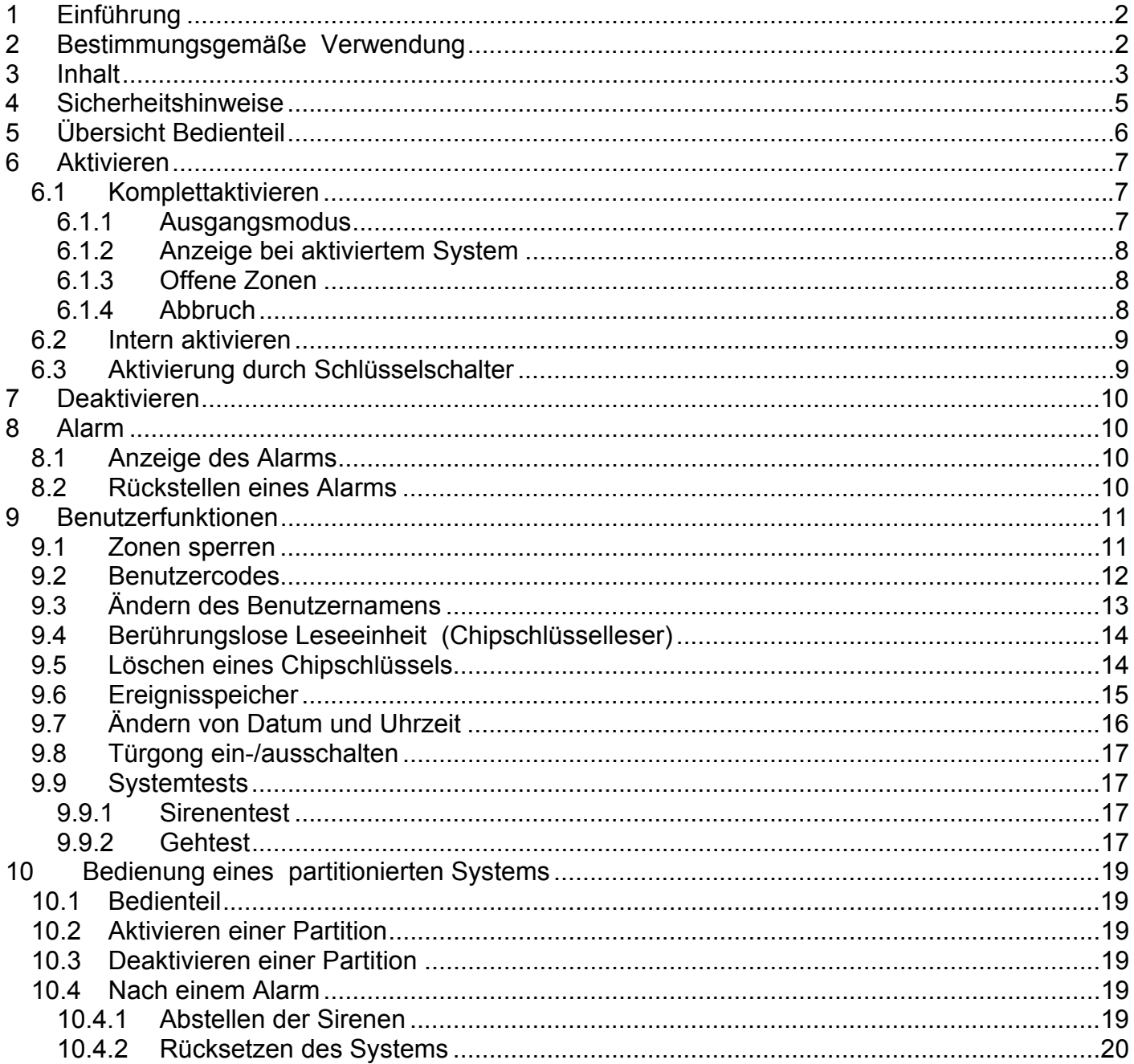

D

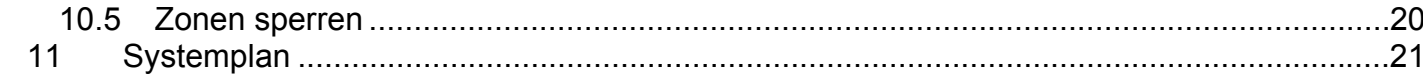

# **4 Sicherheitshinweise** D

# !WARNUNG!

#### **Zur Vermeidung von Bränden und Verletzungen beachten Sie bitte die folgenden Hinweise:**

- Befestigen Sie das Gerät sicher an einer trockenen Stelle im Haus.
- Sorgen Sie für eine auseichende Belüftung der Zentrale.
- Setzen Sie die Zentrale keinen Temperaturen unterhalb von -10°C, bzw. über 55°C aus.
- Die Zentrale wurde nur für die Innenanwendung gebaut.
- Die maximale Luftfeuchtigkeit darf 90% (nicht kondensierend) nicht übersteigen.
- Stellen Sie sicher, dass von Außen keine metallischen Gegenstände in die Zentrale eingeführt werden können.
- Führen Sie alle Arbeiten an der Zentrale im spannungsfreien Zustand durch.

# !ACHTUNG!

**Bitte beachten Sie folgende Vorsichtsmaßnahmen, damit Ihr Gerät stets einwandfrei funktioniert:** 

- Die Zentrale wird über den bereits eingebauten Transformator mit 12V Gleichspannung versorgt.
- Der Transformator wird über eine separat abgesicherte Leitung mit dem 230VAC Hausnetz verbunden.
- Die Anschlussarbeiten an das Hausnetz unterliegen länderabhängigen Bestimmungen.
- Die Notstromversorgung wird durch einen 7Ah Akku sichergestellt.
- Die maximale Stromaufnahme der angeschlossenen Komponenten darf zu keiner Zeit 1A übersteigen.
- Ersetzen Sie Sicherungen stets mit Sicherungen des gleichen Typs, keinesfalls höher.

# WICHTIGE INFO

#### **Zu Einbruchmeldezentralen im Allgemeinen:**

Durch unsachgemäße oder unsaubere Installationsarbeiten kann es zu Fehlinterpretationen von Signalen und in Folge zu Falschalarmen kommen. Die Kosten für mögliche Einsätze von Rettungskräften, wie z.B.: Feuerwehr oder Polizei, sind vom Betreiber der Anlage zu tragen. Lesen Sie sich daher diese Anleitung genau durch und achten Sie bei der Installation der Anlage auf genaue Bezeichnung der verwendeten Leitungen und Komponenten.

# D **5 Übersicht Bedienteil**

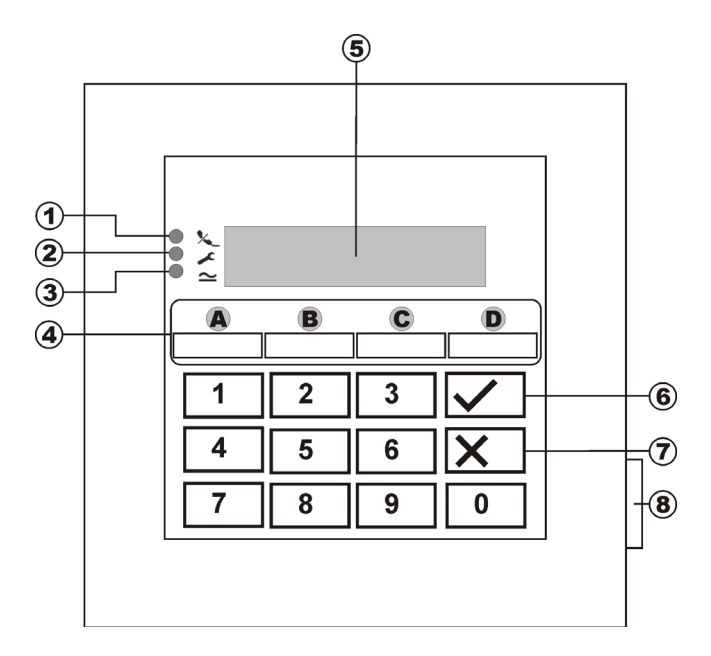

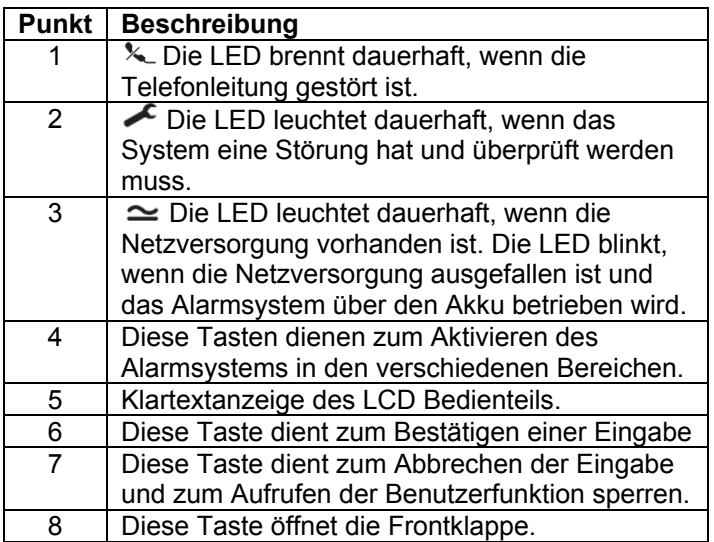

#### **Zusatztasten :**

(nur durch vorherige Freischaltung im Programmiermenü unter Funktion "87 Bedienteilalarm")

- **1 & 3** gleichzeitig drücken, um einen Überfallalarm am Bedienteil auszulösen.
- **4 & 6** gleichzeitig drücken, um einen medizinischen Notruf am Bedienteil auszulösen.
- **7 & 9** gleichzeitig drücken, um einen Feueralarm am Bedienteil auszulösen.

# **6 Aktivieren 6.1.1 Ausgangsmodus**

### **6.1 Komplettaktivieren**

Das Alarmsystem wird in der Regel immer dann komplett aktiviert, wenn Sie beabsichtigen, das Objekt zu verlassen und sich niemand mehr im Objekt befindet. Die Alarmzentrale kann nur dann aktiviert werden, wenn alle Zonen bereit sind, dass heißt alle Fenster und Türen geschlossen sind. Es gibt zwei Möglichkeiten das Alarmsystem über das Bedienteil (weitere Möglichkeit ist über einen Schlüsselschalter, siehe Seite 8) komplett zu aktivieren:

- 1.) Sie geben einen gültigen Benutzercode ein: **1 2 3 4** und drücken im Anschluss die Taste:  $\overline{\smile}$
- 2.) Sie geben einen gültigen Benutzercode ein: **1 2 3 4** und drücken im Anschluss die Taste: (Anlage als Einzelsystem programmiert. Im partitionierten System wird durch Drücken von A nur der Teilbereich A aktiviert).

Je nachdem wie das Verhalten der Alarmzentrale Beim Aktivieren des Alarmsystems programmiert wurde, haben Sie nun drei Mögliche Varianten den Ausgangsmodus einzustellen (siehe auch S.6):

#### a) **Ausgangsverzögerung**

Das Alarmsystem wird nach Ablauf der eingegebenen Ausgangsverzögerungszeit aktiviert

#### b) **Letzte Tür**

Das Alarmsystem wird beim Schließen einer Zone mit der Eigenschaft Ein-/Ausgang aktiviert

#### c) **Manuell**

Das Alarmsystem wird beim Schließen eines Kontakts der mit einem Bedienteil verbunden ist aktiviert.

#### **Ausgangsverzögerung**

Wurde die Variante Ausgangsverzögerung programmiert erhalten Sie nun die folgende Anzeige am LCD Display:

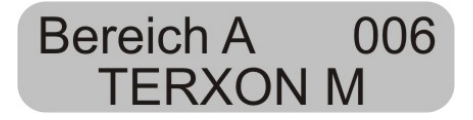

Die Zentrale hat nun die Ausgangsverzögerungszeit gestartet, damit Sie das Objekt verlassen können. Die Verzögerungszeit läuft ab. Dabei wird für die Dauer der Verzögerungszeit ein durchgehender Signalton erzeugt (sollte kein durchgehender Ton zu hören sein, lesen Sie bitte den Abschnitt "Offene Zonen" auf Seite 7).

**HINWEIS:** Der Signalton wird nur erzeugt, wenn dies im Programmiermenü so eingestellt wurde.

#### **Letzte Tür**

Wurde die Variante Letzte Tür programmiert, erhalten Sie folgende Anzeige am LCD Display:

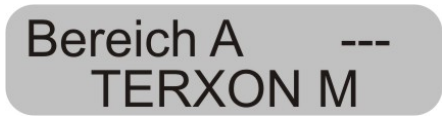

Die Zentrale erzeugt nun einen durchgehenden Signalton (sollte kein durchgehender Ton zu hören sein, lesen Sie bitte den Abschnitt "Offene Zonen" auf Seite 7). Sie können das Objekt nun verlassen. Das Alarmsystem wird erst aktiviert, wenn Sie eine Zone mit der Eigenschaft Ein- /Ausgang geschlossen haben. Ist diese Zone bereits im Moment des Aktivierens geschlossen, so muss diese einmal geöffnet und wieder geschlossen werden (Öffnen und Schließen der Haus-/Wohnungseingangstür). Das Alarmsystem wird sieben Sekunden nach Schließen der Zone aktiviert.

**HINWEIS:** Der Signalton wird nur erzeugt, wenn dies im Programmiermenü so eingestellt wurde.

D

#### **Manuell**

Wurde die Variante Manuell programmiert, erhalten Sie nun die folgende Anzeige am LCD Display:

# **Bereich A** TERXON M

Die Zentrale erzeugt nun einen durchgehenden Signalton (sollte kein durchgehender Ton zu hören sein, lesen Sie bitte den Abschnitt "Offene Zonen" auf Seite 7). Sie können das Objekt nun verlassen. Das Alarmsystem wird erst aktiviert, wenn Sie einen Kontakt schließen der mit einem Bedienteil verbunden ist. Das Alarmsystem wird sieben Sekunden nach Schließen dieses Kontakts aktiviert.

**HINWEIS:** Der Signalton wird nur erzeugt, wenn dies im Programmiermenü so eingestellt wurde.

### **6.1.2 Anzeige bei aktiviertem System**

Nach Ablauf der Verzögerungszeit ist die Alarmzentrale aktiviert und gibt einen Doppelton aus. An dem LCD Bedienteil wird angezeigt:

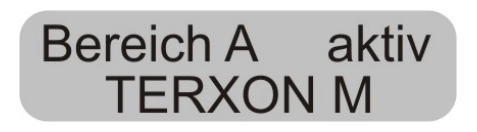

**HINWEIS:** Die Anzeige erscheint nur, wenn dies im Programmiermenü so eingestellt wurde.

Im Programmiermenü können die Einstellung so vorgenommen werden, dass die Anzeige nach ca. 30 Sekunden verschwindet und statt dessen Datum und Uhrzeit anzeigt (Funktion "28 Status Anzeige").

Durch Eingabe des Benutzercodes können Sie nun den Zustand der Anlage einsehen.

### **6.1.3 Offene Zonen**

Kann die Alarmzentrale nicht aktiviert werden, weil eine Zone geöffnet ist, gibt die Zentrale einen Doppelton aus. Anschließend werden die Zone/die Zonen angezeigt, die ein Aktivieren des Alarmsystems verhindern.

# **TERXON M**

Schließen Sie die geöffneten Zonen und aktivieren Sie das Alarmsystem erneut.

Wenn die Verzögerungszeit läuft und eine Zone geöffnet wird, so wird der Dauerton unterbrochen und Sie hören einen gepulsten Signalton. Zusätzlich werden diese Zonen im LCD Display angezeigt. Die Zonen müssen innerhalb der Ausgangsverzögerungszeit geschlossen werden, sonst kommt es zu einem Internalarm und das System wird nicht aktiviert. Bestätigen Sie diesen Alarm mit der Eingabe eines gültigen Benutzercodes. Das LCD Bedienteil zeigt die Zonen an, die die Aktivierung des Alarmsystems verhindert haben.

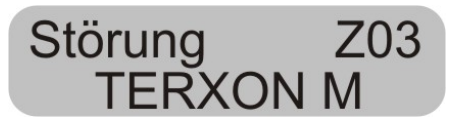

Bevor Sie das Alarmsystem erneut aktivieren können, muss die Alarmzentrale zurückgesetzt werden. Geben Sie dazu einen gültigen Benutzercode ein.

**HINWEIS:** Es kann sein, dass zum Zurücksetzen der Alarmzentrale die Eingabe des Programmiercodes notwendig ist, wenn dies im Programmiermenü so eingegeben wurde.

Es gibt Zonen, die im Moment des Aktivierens geöffnet sein dürfen. Das Alarmsystem startet trotz der geöffneten Zonen die Ausgangsverzögerungszeit, allerdings wird kein Dauerton, sondern ein gepulster Signalton ausgegeben. Es ist wichtig, dass diese Zonen innerhalb der Verzögerungszeit geschlossen werden, sonst kommt es, wie oben beschrieben, zu einem Internalarm. Zonentypen, die geöffnet sein dürfen sind Ein-/Ausgangszonen und Eingang folgend Zonen.

### **6.1.4 Abbruch**

Sie können die laufende Ausgangsverzögerung jederzeit abbrechen, indem Sie einen gültigen Benutzercode eingeben.

### **6.2 Intern aktivieren**

Möchten Sie nur einen Teil Ihres Objekts überwachen, zum Beispiel nur die Kontakte an Ihren Fenstern besteht die Möglichkeit das Alarmsystem intern zu aktivieren. Im Programmiermodus der Zentrale kann festgelegt werden, welche Zonen bei der Intern Aktivierung überwacht werden. Um den Internmodus B, C oder D zu aktivieren, gehen Sie wie folgt vor:

Geben Sie einen gültigen Benutzercode ein: **1 2 3 4** und drücken im Anschluss die Taste:  $\boxed{B}$ .  $\boxed{C}$  oder  $\boxed{D}$ . Je nach Programmierung werden damit die Zonen aktiviert, die diesem Bereich zugeordnet sind.

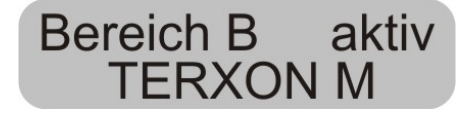

Die Zentrale hat nun die Ausgangsverzögerungszeit gestartet, damit Sie den Bereich verlassen können. Die Verzögerungszeit läuft ab. Dabei wird für die Dauer der Verzögerungszeit ein durchgehender Signalton erzeugt. Der restliche Ablauf ist gemäß wie beim Aktivieren des kompletten Alarmsystems.

**HINWEIS:** Bei der Aktivierung der internen Bereiche (B,C,D), ist es je nach Programmierung möglich, dass die Alarmzentrale diese Bereiche ohne vorherige Verzögerungszeit, d.h. unmittelbar aktiviert. Sie hören dann keinen Dauerton sondern unmittelbar die Bestätigung für das erfolgreiche Aktivieren des Bereichs.

### **6.3 Aktivierung durch Schlüsselschalter**

Mit einem Schlüsselschalter haben Sie die Möglichkeit, Ihr Alarmsystem ohne einen Benutzercode, nur mit einem Schlüssel zu aktivieren, bzw. zu deaktivieren. Dabei ist es auch möglich dies in Kombination zu tun, d.h. aktivieren über das Bedienteil, deaktivieren über den Schlüsselschalter und umgekehrt.

Mit dem Schlüsselschalter kann das System in den unterschiedlichen Bereichen aktiviert werden, je nachdem wie die Zone programmiert wurde. Es kann auch nur der Bereich aktiviert/deaktiviert werden, für den der Schlüsselschalter programmiert wurde. Auch ein Alarm kann jederzeit gestoppt werden.

D

# D 7 Deaktivieren

Sie haben jederzeit (auch nach einem Alarm) die Möglichkeit, Ihre Alarmanlage mittels gültigen Benutzercodes zu deaktivieren. Beim Betreten des Objekts durch eine Ein-/Ausgangszone startet die eingestellte Eingangsverzögerungszeit. Sie sind nun aufgefordert, innerhalb der eingestellten Verzögerungszeit Benutzercode einzugeben, da es sonst nach Ablauf der Verzögerungszeit zu einem Alarm kommt. Gehen Sie wie folgt vor:

Betreten Sie das Gebäude durch eine hierfür vorgesehene Tür (Ein-/Ausgangszone). Die Eingangsverzögerungszeit startet. Zugleich wird ein schnell gepulster Signalton ausgegeben.

# Bereich A aktiv **TERXON M**

Geben Sie einen gültigen Benutzercode ein: **1 2 3 4.**  Haben Sie bis zum Ablauf der Eingangsverzögerungszeit einen gültigen Code eingegeben, wird das Alarmsystem deaktiviert. Es erfolgt ein Doppelton und das LCD Display zeigt wieder das Datum und die Zeit an.

# **8 Alarm**

### **8.1 Anzeige des Alarms**

Sollte es zu einem Alarm kommen, wird je nach Einstellung im Programmiermenü ein interner, lokaler oder externer Alarm ausgelöst. Nach dem Deaktivieren der Alarmzentrale wird die Zone angezeigt, die Alarm ausgelöst hat. Die Zentrale zeigt die Zone über das LCD Display an:

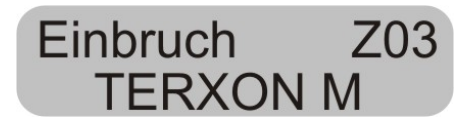

### **8.2 Rückstellen eines Alarms**

Nach einem Alarm muss das Alarmsystem zurückgesetzt werden.

# Reset notwendig **TERXON M**

Zum Zurücksetzen nach einem Alarm ist die Eingabe eines gültigen Benutzercodes notwendig. Geben Sie den Benutzercode erneut ein.

**HINWEIS:** Es kann sein, dass zum Zurücksetzen der Alarmzentrale die Eingabe des Programmiercodes notwendig ist, wenn dies im Programmiermenü so eingegeben wurde.

# **9 Benutzerfunktionen D** 9.1 Zonen sperren **D**

Über das Bedienteil können Sie eine Reihe von Funktionen ausführen. Hier eine Übersicht über die Benutzerfunktionen.

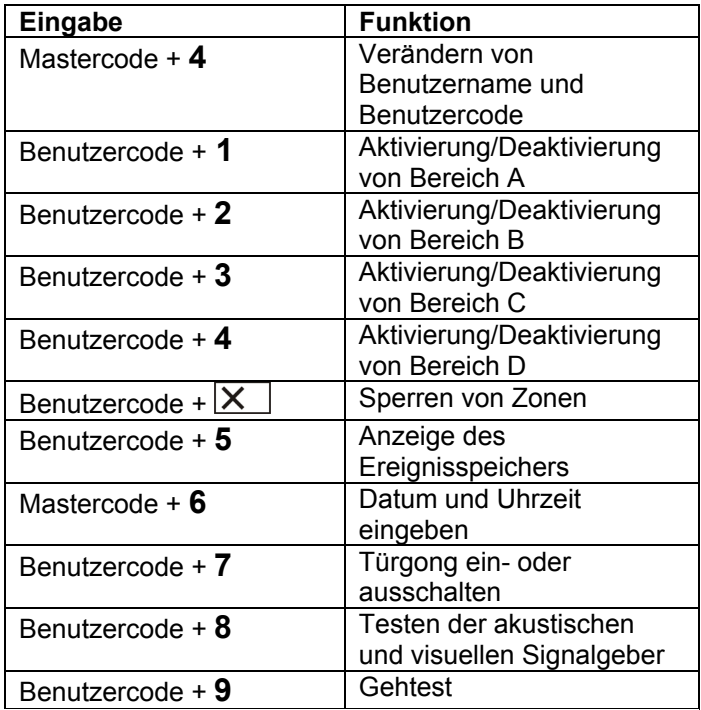

Um diese Funktionen auszuführen ist die Eingabe des gültigen Benutzercodes, bzw. Mastercodes notwendig. Anstatt des Benutzercodes können Sie auch einen Chipschlüssel an das Bedienteil halten.

### **9.1 Zonen sperren**

Diese Möglichkeit erlaubt das individuelle Sperren (Ausblenden) von einzelnen Zonen aus der Überwachung. Die Zone wird einmalig (für die nächste aktive Überwachungszeit, d.h. bis zum nächsten Deaktivieren) gesperrt und muss, sofern gewünscht, beim nächsten aktivieren erneut gesperrt werden. Gehen Sie wie folgt vor:

Geben Sie einen gültigen Benutzercode ein. Das LCD Display zeigt:

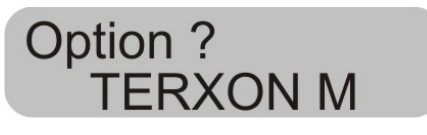

Drücken Sie die Taste:  $\overline{\mathsf{X}}$ 

Das Bedienteil zeigt:

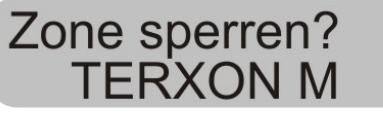

Geben Sie nun zweistellig die Zonennummer ein, die Sie sperren (d.h. aus der Überwachung ausblenden) möchten (z. B. 01).

Drücken Sie die Taste:  $\vee$ 

Das Bedienteil zeigt:

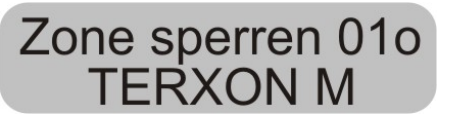

Um weitere Zonen zu sperren, geben Sie nun eine weitere Zonennummer ein. Um die Sperre wieder aufzuheben, drücken Sie die Taste  $\blacktriangledown$  erneut. Zum Verlassen der Anzeige drücken Sie die Taste:  $\boxed{\mathsf{X}}$ 

D **HINWEIS:** Es gibt Zonentypen, die nicht ausgeblendet werden können. Es können nur Zonen ausgeblendet werden, die auch in der Programmierung der Zoneneigenschaft freigegeben wurden. Zonen die nicht ausgeblendet werden können, werden mit einem "X" hinter der Zonennummer angezeigt. Das Bedienteil zeigt:

# Zone sperren 01X **TERXON M**

Um das Alarmsystem mit gesperrten Zonen zu aktivieren, gehen Sie wie folgt vor:

Geben Sie Ihren Benutzercode ein und aktivieren Sie einen Bereich. Das System gibt einen Fehlerton aus und das Display zeigt zum Beispiel:

# A:Zone # sper01? **TERXON M**

Um das Alarmsystem mit der gesperrten Zone zu aktivieren drücken Sie die Taste:  $\frac{\sqrt{}}{\sqrt{}}$ Haben Sie mehrere Zonen gesperrt, drücken Sie die Taste erneut, bis Sie alle Zonen bestätigt haben. Wollen Sie das Alarmsystem nicht aktivieren, drücken Sie die Taste:  $\mathsf{X}$ 

Nachdem die letzte Zone aktiviert wurde, startet das Alarmsystem die Verzögerungszeit.

**HINWEIS:** Gesperrte Zonen sind nur für eine Aktivierungsperiode gesperrt.

### **9.2 Benutzercodes**

Der erste Benutzercode ist zugleich der Mastercode/Programmiercode. Mit diesem Code können Sie weitere Benutzercodes einrichten und Benutzernamen vergeben.

Das Alarmsystem kann bis zu 16 Benutzercodes speichern. Jeder Benutzer sollte seinen eigenen Code haben.

Jedesmal, wenn ein Benutzercode eingegeben wird, wird dieser im Ereignisspeicher mit der Benutzernummer B001, B002,… abgelegt.

Die Werkscodes für Benutzer 002 bis 016 sind x002 bis x016.

Neben den Benutzercodes gibt es noch einen Überfallcode, der mit B017 bezeichnet wird. Wird anstatt des Benutzercodes der Überfallcode zum deaktivieren des Alarmsystems eingegeben, so wird das Alarmsystem deaktiviert, zugleich jedoch noch ein Ausgang aktiviert, der per integriertem Telefonwählgerät still übertragen werden kann.

Ob es sich bei einem Überfallalarm um einen stillen bzw. lokalen Alarm handelt, wird im Programmiermenü unter Funktion "30 Stiller Überfall" eingestellt.

Die Benutzercode B002 bis B016, sowie der Überfallcode B017 sind nicht in Funktion, bis diese geändert werden.

### **Zum Ändern der Benutzercodes gehen Sie wie folgt vor:**

Geben Sie den Benutzercode 1 (B001, bzw. Mastercode) ein.

Das Bedienteil zeigt:

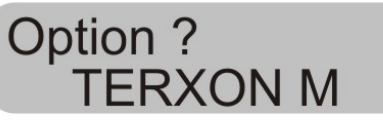

Drücken Sie die Taste: **4**

D

Das Bedienteil zeigt:

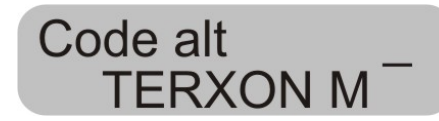

Geben Sie den Benutzercode ein, den Sie beabsichtigen zu ändern. Wurden die Benutzercodes noch nicht geändert, geben Sie für die Benutzer B002 bis B016 und den Überfallcode B017 den Code x002 bis x016, bzw. x017 ein.

Bestätigen Sie Ihre Eingabe der Taste:  $\vee$ 

Das Bedienteil zeigt:

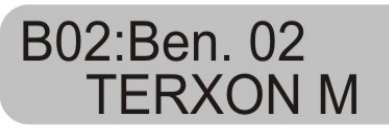

Wenn Sie den Namen des Benutzers nicht ändern wollen, drücken Sie die Taste: <u>↓</u> Nollen Sie den Namen ändern, lesen Sie den Abschnitt "Namen ändern" auf der nächsten Seite.

Nachdem Sie die Eingabe des Benutzernamens bestätigt haben, werden Sie aufgefordert, den neuen Benutzercode einzugeben.

Das Bedienteil zeigt:

Ben.  $02 =$ **TERXONM** 

Geben Sie den neuen vierstelligen Code ein. Verwenden Sie keine Null "0" als erste Ziffer.

Bestätigen Sie Ihre Eingabe und drücken Sie die Taste: .

**HINWEIS:** Um einen Code zu löschen, geben Sie **0 0 0 0** ein. Wenn Sie einen Code löschen, löschen Sie auch gleichzeitig den Proximity-Chipschlüssel, wenn Sie einen eingelernt haben.

### **9.3 Ändern des Benutzernamens**

Nutzen Sie die Tastatur, um den Benutzernamen mit maximal 12 Zeichen einzugeben.

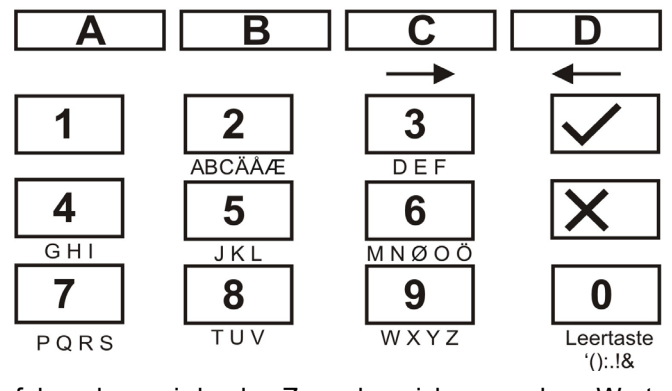

Im folgenden wird als Zonenbezeichnung das Wort "HOFNED" eingegeben.

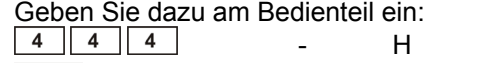

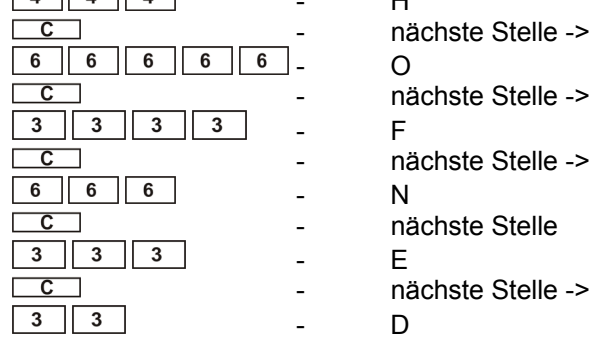

Haben Sie sich vertippt, können Sie mit der D-Taste den Cursor zurück bewegen.

Einen Buchstaben oder eine Ziffer löschen Sie, indem Sie an diese Position ein Leerzeichen mit Hilfe der 0-Taste setzen.

Haben Sie einen neuen Benutzernamen eingegeben, bestätigen Sie Ihre Eingabe. Geben Sie dazu am Bedienteil ein:  $\vee$ .

## D **9.4 Berührungslose Leseeinheit (Chipschlüsselleser)**

Neben der Eingabe eines Benutzercodes kann sich ein Benutzer auch durch eine berührungslose Leseeinheit (Chipschlüssel) legitimieren. Halten Sie dazu den Chipschlüssel an das Bedienteil anstatt einen Benutzercode einzugeben. Jedem Benutzercode, außer dem Programmiercode/Mastercode, kann ein Chipschlüssel hinzugefügt werden. Um einen neuen Chipschlüssel dem System hinzuzufügen gehen Sie wie folgt vor:

Geben Sie den Benutzercode 1 (B001, bzw. Mastercode) ein.

Das Bedienteil zeigt:

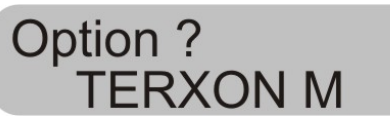

Drücken Sie die Taste: **4**

Das Bedienteil zeigt:

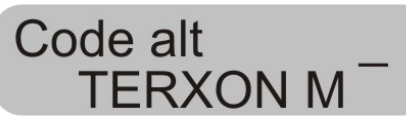

Geben Sie den Benutzercode ein, dem Sie einen Chipschlüssel hinzufügen wollen.

Das Bedienteil zeigt:

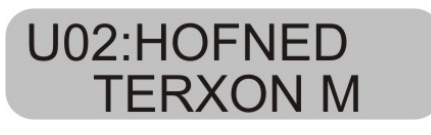

Bestätigen Sie die Eingabe mit der Taste:  $\sqrt{\phantom{a}}$ 

Das Bedienteil zeigt:

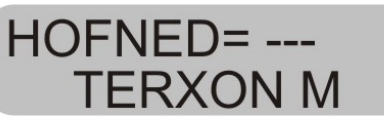

Halten Sie den Chipschlüssel vor das Bedienteil. Das Bedienteil lädt nun die Funktion des Chipschlüssels und bestätigt das erfolgreiche Einlernen mit einem Doppelton.

Das Bedienteil zeigt nun wieder Datum und Uhrzeit. Um einen neuen Chipschlüssel einzulernen, wiederholen Sie die oben gezeigten Schritte.

## **9.5 Löschen eines Chipschlüssels**

Ein Chipschlüssel kann nur zusammen mit dem Benutzercode gelöscht werden. Wird der Benutzercode gelöscht, löschen Sie damit gleichzeitig den Chipschlüssel.

Gehen Sie beim Löschen des Chipschlüssels so vor, wie beim Löschen des Benutzercodes und geben Sie als Benutzercode ein: **0 0 0 0.**

Bestätigen Sie Ihre Eingabe mit der Taste:  $\vert \angle \vert$ 

Die Alarmzentrale bestätigt das Löschen des Benutzercodes und des Chipschlüssels mit einem Doppelton.

Das Alarmsystem speichert die letzten 250 Ereignisse. Um den Ereignisspeicher aufzurufen, gehen Sie wie folgt vor:

Geben Sie einen gültigen Benutzercode ein.

Das Bedienteil zeigt:

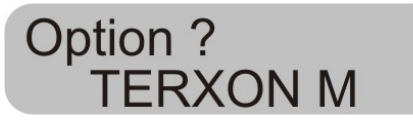

Drücken Sie die Taste: **5**

Das LCD Display zeigt nun die jüngsten Ereignisse zuerst an.

Nutzen Sie die Taste 1, um vor zu blättern bzw. die Taste 3, um zurück zu blättern.

Drücken Sie die Taste  $\boxed{\smile}$ , um zwischen dem Ereignis und Datum/Uhrzeit zu wechseln.

Drücken Sie die Taste  $\boxed{\mathsf{X}}$ , um den Ereignisspeicher zu verlassen.

**HINWEIS:** Der Ereignisspeicher kann nicht gelöscht werden! Weder vom Programmierer noch vom Benutzer.

#### **Einträge im Ereignisspeicher und deren Bedeutung:**

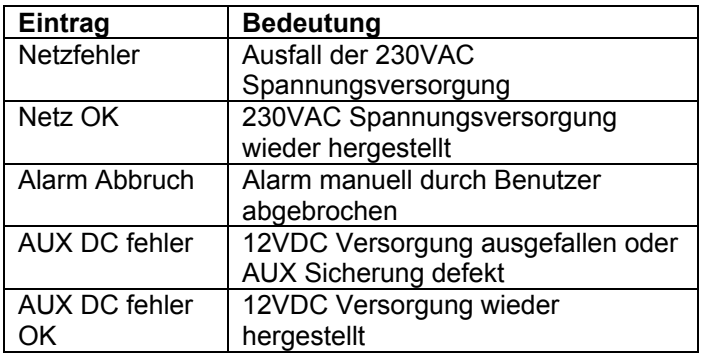

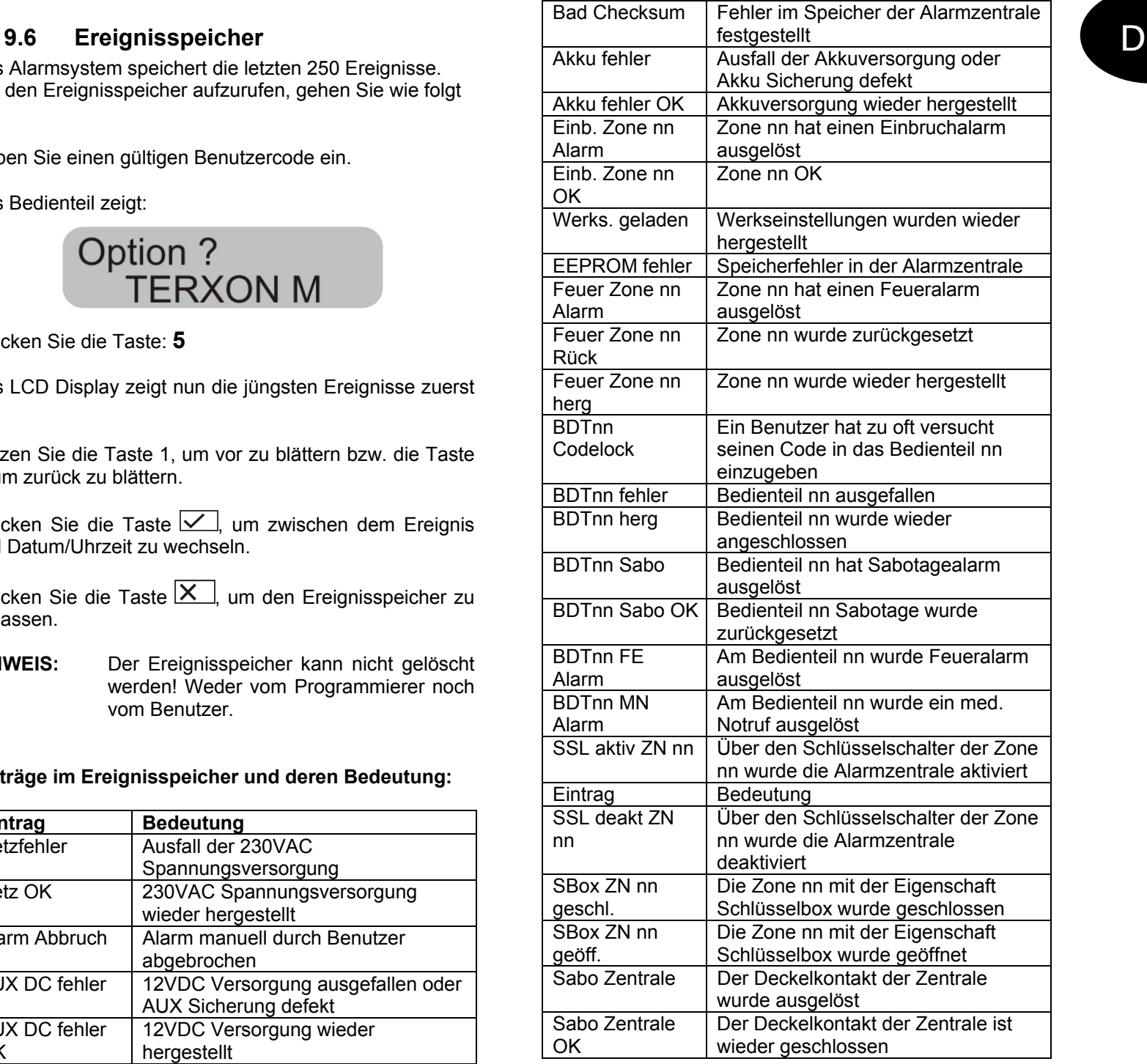

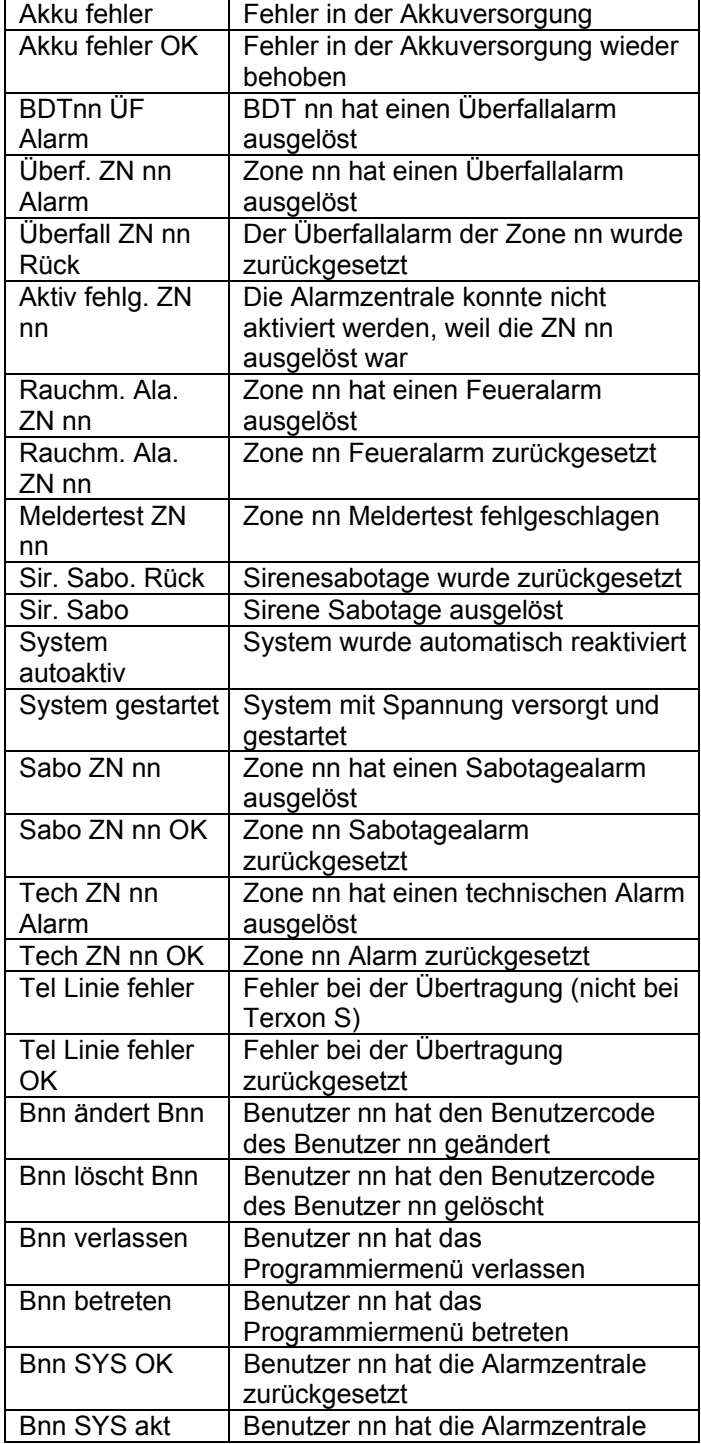

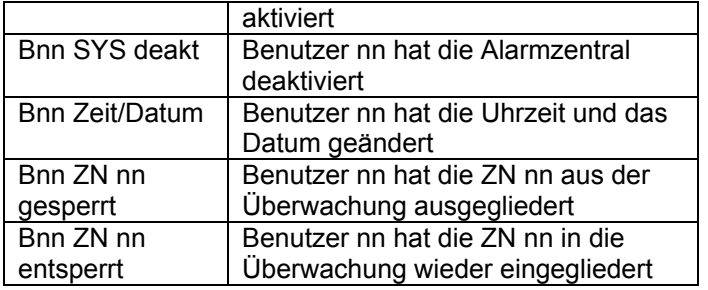

Der Programmiercode wird als B00, die Benutzercodes 01-16 als B01-B16 gespeichert. Haben Sie das System über einen Schlüsselschalter aktiviert, so wird dies als B21 angezeigt.

## **9.7 Ändern von Datum und Uhrzeit**

Die interne Uhrzeit läuft solange, wie die Alarmzentrale mit Spannung versorgt ist. Sollte die Spannungsversorgung ausfallen (Akku und Netz), wird die Uhrzeit und das Datum zurückgesetzt. Zum Ändern von Datum und Uhrzeit, zum Beispiel bei der Sommer- /Winterzeitumstellung gehen Sie wie folgt vor:

Geben Sie den Mastercode/Programmiercode ein. Nur dieser Code ist in der Lage Datum und Uhrzeit zu ändern.

Das Display zeigt:

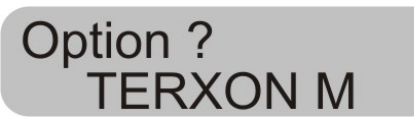

Drücken Sie die Taste **6**.

Das Display zeigt:

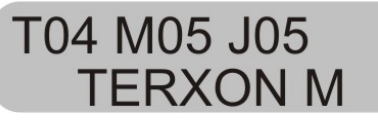

Geben Sie nun zweistellig den Tag, den Monat und das Jahr ein. Bei der Monatseingabe steht 01 für Januar und 12 für Dezember.

Bestätigen Sie nach jeder Eingabe diese mit der Taste:  $\overline{\vee}$ .

Nach der letzten Eingabe springt die Anzeige um und zeigt:

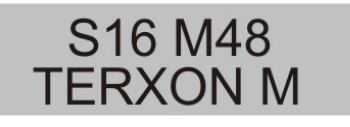

Geben Sie nun zweistellig die Uhrzeit ein.

Bestätigen Sie nach jeder Eingabe diese mit der Taste:  $\overline{\vee}$ .

Haben Sie Datum und Uhrzeit eingegeben bestätigt dies die Alarmzentrale mit einem Doppelton und das Bedienteil zeigt das aktuelle Datum und die aktuelle Uhrzeit an.

### **9.8 Türgong ein-/ausschalten**

Ihr Alarmsystem kann so programmiert werden, dass einige Zonen beim Auslösen einen Türgong ausgeben. Um den Türgong für diese Zonen an- oder auszuschalten, gehen Sie wie folgt vor:

Geben Sie Ihren Benutzercode ein.

Das Bedienteil zeigt:

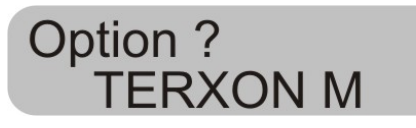

Drücken Sie die Taste **7**.

Das Bedienteil zeigt:

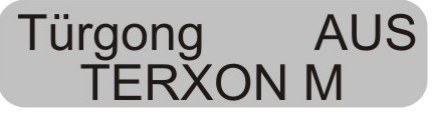

Um zwischen der Funktion An oder Aus zu wechseln, drücken Sie die Taste **7** erneut.

Zum Bestätigen der Einstellung, drücken Sie die Taste  $\overline{\vee}$ .

Wurde die Einstellung gespeichert, bestätigt dies die Alarmzentrale mit einem Doppelton und zeigt wieder Datum und Uhrzeit an.

### **9.9 Systemtests**

#### **9.9.1 Sirenentest**

Sie können alle angeschlossenen akustischen und optischen Signalgeber testen. Gehen Sie dazu wie folgt vor:

Geben Sie Ihren Benutzercode ein.

Das Bedienteil zeigt:

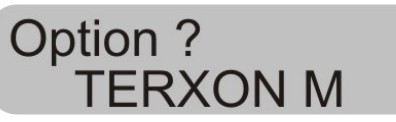

Drücken Sie die Taste **8**.

Das Bedienteil zeigt:

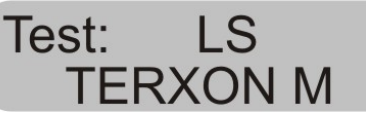

Die Alarmzentrale testet nun nacheinander erst die Ausgänge, die als Sirene gekennzeichnet sind, dann die Ausgänge für den Blitz, dann den Ausgang für Lautsprecher und das Bedienteil. Wurde der Test beendet, gibt die Alarmzentrale einen Doppelton aus und zeigt wieder Datum und Uhrzeit.

### **9.9.2 Gehtest**

Sie können einen Gehtest ausführen und überprüfen, ob ein bestimmter bzw. alle Melder einwandfrei funktionieren. Stellen Sie allerdings sicher, dass niemand sonst einen Melder auslöst, während Sie den Test ausführen, da es sonst zur falschen Auswertung kommen kann.

Geben Sie Ihren Benutzercode ein.

Das Bedienteil zeigt:

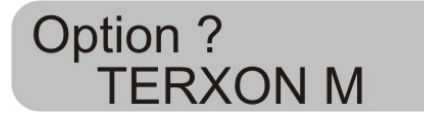

Drücken Sie die Taste **9**.

Das Bedienteil zeigt:

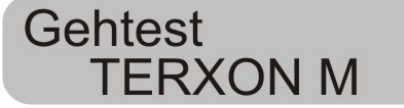

Durchschreiten Sie Ihr Alarmsystem und lösen Sie die einzelnen Melder aus. Wurde ein Melder ausgelöst, wird dies über die Bedienteile und den internen Alarmgeber akustisch ausgegeben. Zugleich zeigt das Bedienteil die Zone an, die ausgelöst wurde.

Das Bedienteil zeigt:

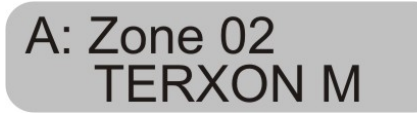

Haben Sie mehr als einen Melder ausgelöst, werden die einzelnen Zonen nacheinander im Wechsel angezeigt.

Wenn Sie alle Melder ausgelöst haben drücken Sie zum Beenden des Tests die Taste  $\boxed{\checkmark}$ .

**HINWEIS:** Sie können den Test jederzeit durch Drücken der Taste  $\vee$  beenden. Zonen mit der Eigenschaft Feuer, Überfall oder 24 Stunden können nicht getestet werden. Sabotagekontakte können nicht getestet werden.

# **10 Bedienung eines Der Aktivieren ? B<br>
<b>Der ERXON M**<br>
TERXON M  **partitionierten Systems**

Der Errichter kann die Zentrale so einrichten, dass sie sich wie 4 separate Alarmzentralen verhält. Die Partitionen werden als Partition A, B, C und D bezeichnet. Diese können unabhängig voneinander aktiviert/deaktiviert werden. Es können mehrere Partitionen gleichzeitig aktiviert/deaktiviert werden, dies wird durch den Errichter festgelegt.

### **10.1 Bedienteil**

Im partitionierten System haben die Tasten **A**, **B**, **C** und **D** folgende Funktionen:

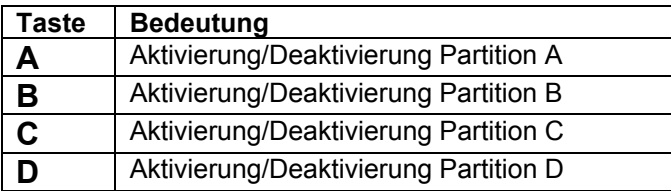

### **10.2 Aktivieren einer Partition**

1. Geben Sie Ihren Benutzercode über die Tastatur ein oder halten Sie Ihren Proximity-Codeschlüssel an das Bedienteil. Wenn keine andere Partition aktiviert ist, zeigt das Display:

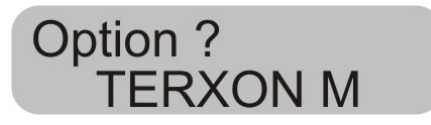

Ist eine andere Partition bereits aktiviert, so zeigt das Display:

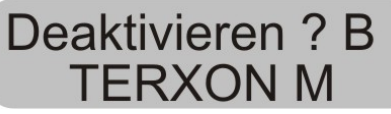

2. Drücken Sie die gewünschte Partitionstaste. Das Display zeigt:

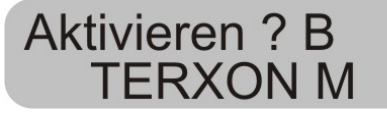

3. Drücken Sie die Taste  $\vee$ 

Das Display zeigt, welche Partition die Zentrale gerade aktiviert und die Zeit bis zum Abschluss dieses Prozesses. Es er ertönt ein Ausgangston am Bedienteil, wenn dies so programmiert ist.

Nach abgelaufener Zeit aktiviert die Zentrale die Partition und das Bedienteil zeigt an, welche Partitionen aktiviert wurden.

### **10.3 Deaktivieren einer Partition**

Die Eingangszeit startet, wenn Sie die Eingangstür öffnen. Während der Eintrittszeit ertönt ein pulsierender Ton.

1. Geben Sie Ihren Benutzercode ein oder halten Sie Ihren Proximity-Codeschlüssel an das Bedienteil. Auf dem Display werden die Partitionen angezeigt, zu denen Sie zutritt haben.

# Deaktivieren? A B **TERXON M**

2. Drücken Sie die entsprechende Partitionstaste **A**, **B**, **C** oder **D** und anschließend die Taste Der Eintrittston stoppt. Die Partition ist nun deaktiviert.

### **10.4 Nach einem Alarm**

#### **10.4.1 Abstellen der Sirenen**

Jede Partition kann unabhängig von den anderen Partitionen einen Alarm geben. Aber nicht alle Benutzer haben Zugang zu allen Partitionen. Das System erlaubt aber jedem Benutzer, die Sirenen nach einem Alarm abzustellen.

19

Das System zeigt einen Alarm in der Partition A.

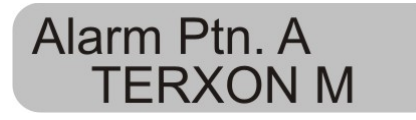

1. Geben Sie Ihren Benutzercode ein. Die Sirenen werden abgestellt. Das Display zeigt, zu welchen Partitionen Sie Zugang haben.

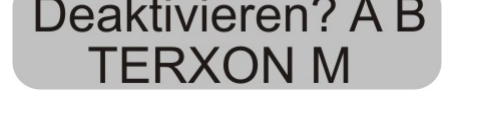

2. Drücken Sie die entsprechende Taste zum Deaktivieren der gewünschten Partition. Drücken Sie die Taste  $\vee$ 

### **10.4.2 Rücksetzen des Systems**

Ein partitioniertes System verwendet die gleichen Methoden für das Rücksetzen wie ein Einzelsystem. Einige Unterschiede sind aber zu verzeichnen:

#### 1. Benutzer Reset

Geben Sie den Benutzercode ein oder halten Sie einen Proximity-Codeschlüssel an das Bedienteil. Die Anzeige zeigt die Partitionen zu denen Sie Zugriff haben.

2. Drücken Sie die Taste  $\boxed{\smile}$ . Die Anzeige zeigt einen 4stelligen Reset-Code.

3. Führen Sie die Fern-Rücksetzung wie in der Installationsanleitung beschrieben durch.

### **10.5 Zonen sperren**

Die Methode zum Sperren von Zonen im partitionierten System hat sich geändert. Es können keine Zonen mehr während der Aktivierung des Systems gesperrt werden.

1. Geben Sie Ihren Zugangscode ein (oder Proximity-Code-Schlüssel), und drücken Sie die Taste  $\mathsf{X}$ Das Display zeigt:

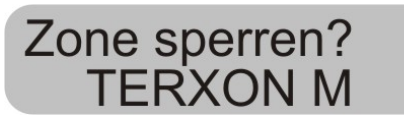

2. Geben Sie die Zonennummer ein, die Sie sperren möchten.

Wenn Sie keine Berechtigung zum Sperren dieser Zone besitzen, zeigt das Display:

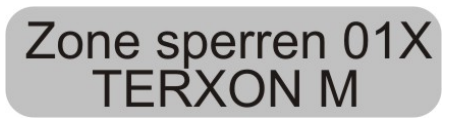

Wenn Sie die Berechtigung haben, eine Zone zu sperren, so wird folgendes angezeigt:

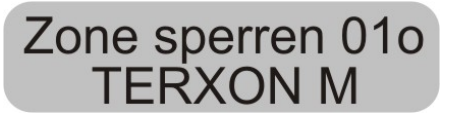

Wenn sie eine Sofort-Alarmzone gesperrt haben, so werden Sie bei der nächsten Aktivierung um Bestätigung

der Zonensperrung gefragt. Drücken Sie | und die Zentrale fährt mit der Aktivierung mit gesperrter Zone fort. Beim nächsten Deaktivieren wird die Sperrung der Zone wieder herausgenommen.

Eine gesperrte 24-Stunden-Zone muss manuell über das Bedienteil entsperrt werden:

1. Benutzercode eingeben (oder Proximity-Chipschlüssel)

2. Drücken Sie  $X$  gefolgt durch die Zonennummer und .

# **11 Systemplan** D

Dieser Systemplan gibt Auskunft über die in Ihrem Alarmsystem installierten Komponenten, deren Standort und Funktionsweise, sowie eventuelle. Änderungen. Der Systemplan ist immer auch Bestandteil des Alarmsystems und sollte an einem sicheren Ort verwahrt werden. Bitte bewahren Sie diesen Systemplan an einem sicheren Ort auf!

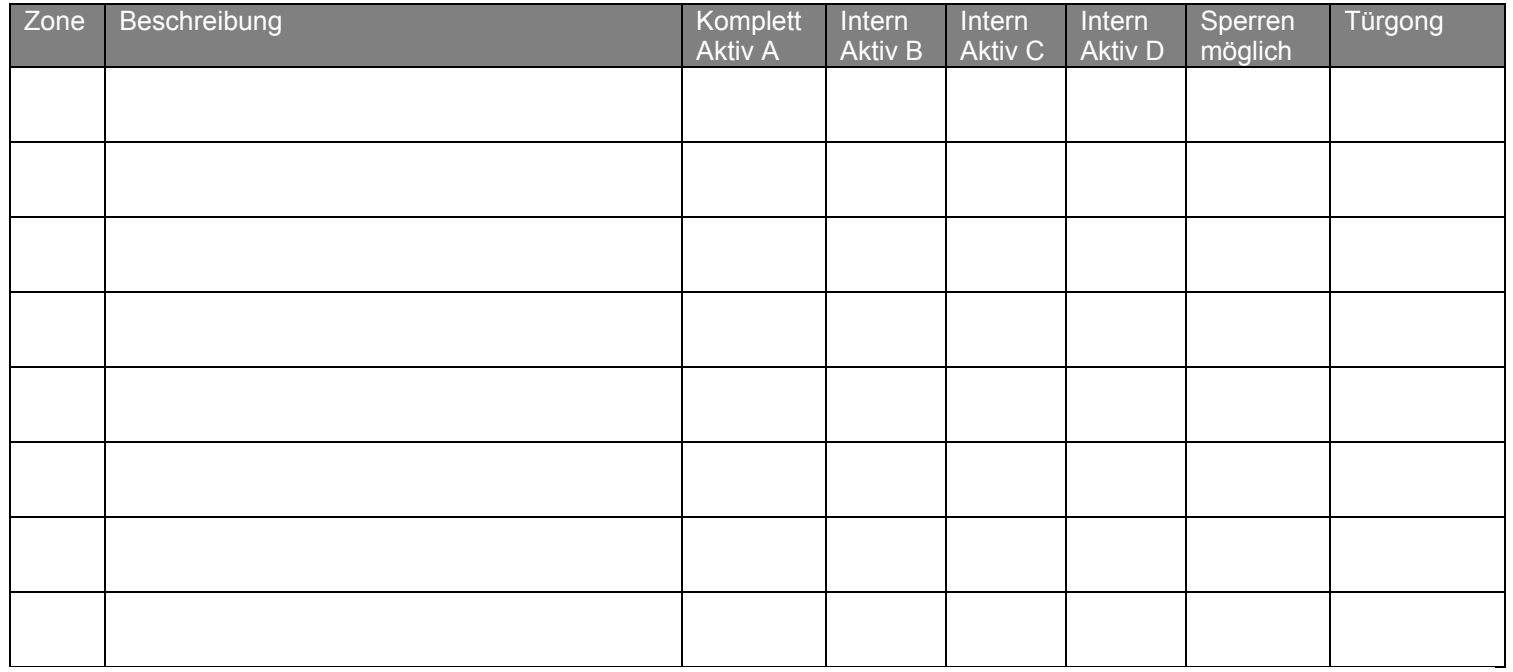

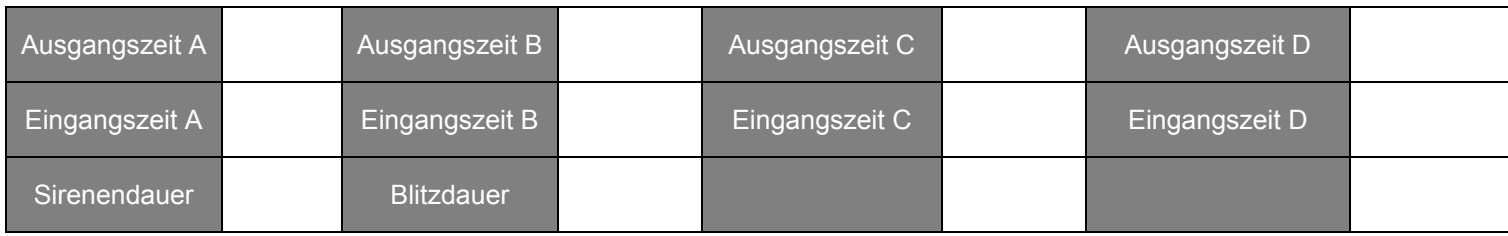

Im Störungsfall wenden Sie sich bitte an:

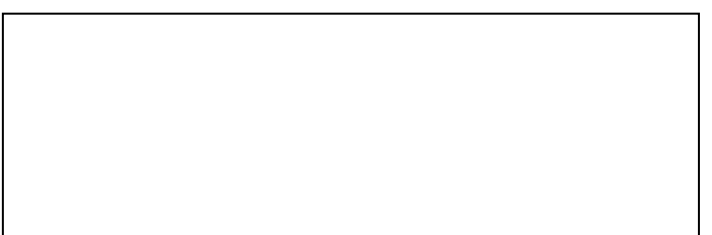

D